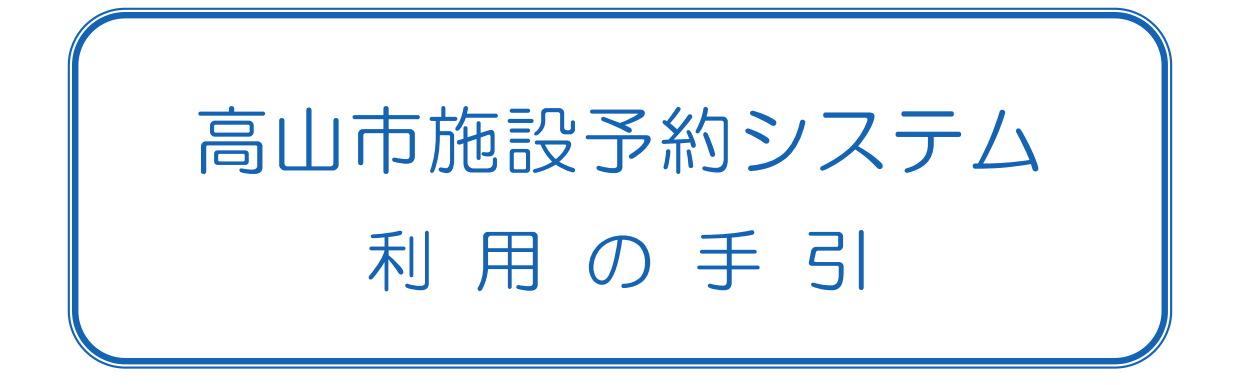

この予約システムは、いつでも、どこでも、誰もが気軽に施設を利用していただくことを目的 に、インターネットを利用して施設予約ができるよう導入しました。 また、公平に施設をご利用いただくための抽選機能も導入しています。

# 【高山市施設予約システム】

# https://shisetsu-takayama.jp/

(インターネットに接続されたパソコン、スマートフォンでご利用できます)

こちらのQRコードからもアクセスできます →

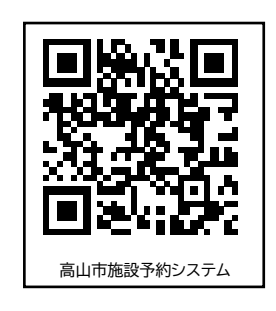

【お知らせ】

このシステムをご利用になるためには、利用登録が必要です。

登録は、高山市役所、各支所、飛騨高山ビッグアリーナにおいて受け付けています。 主に社会体育施設をご利用される場合

・高山市役所 スポーツ推進課

#### 支所 地域振興課

・飛騨高山ビッグアリーナ

- 主に学校開放施設(体育館・グラウンド)を利用される場合
	- ・高山市役所 教育総務課

## 予約の期間について

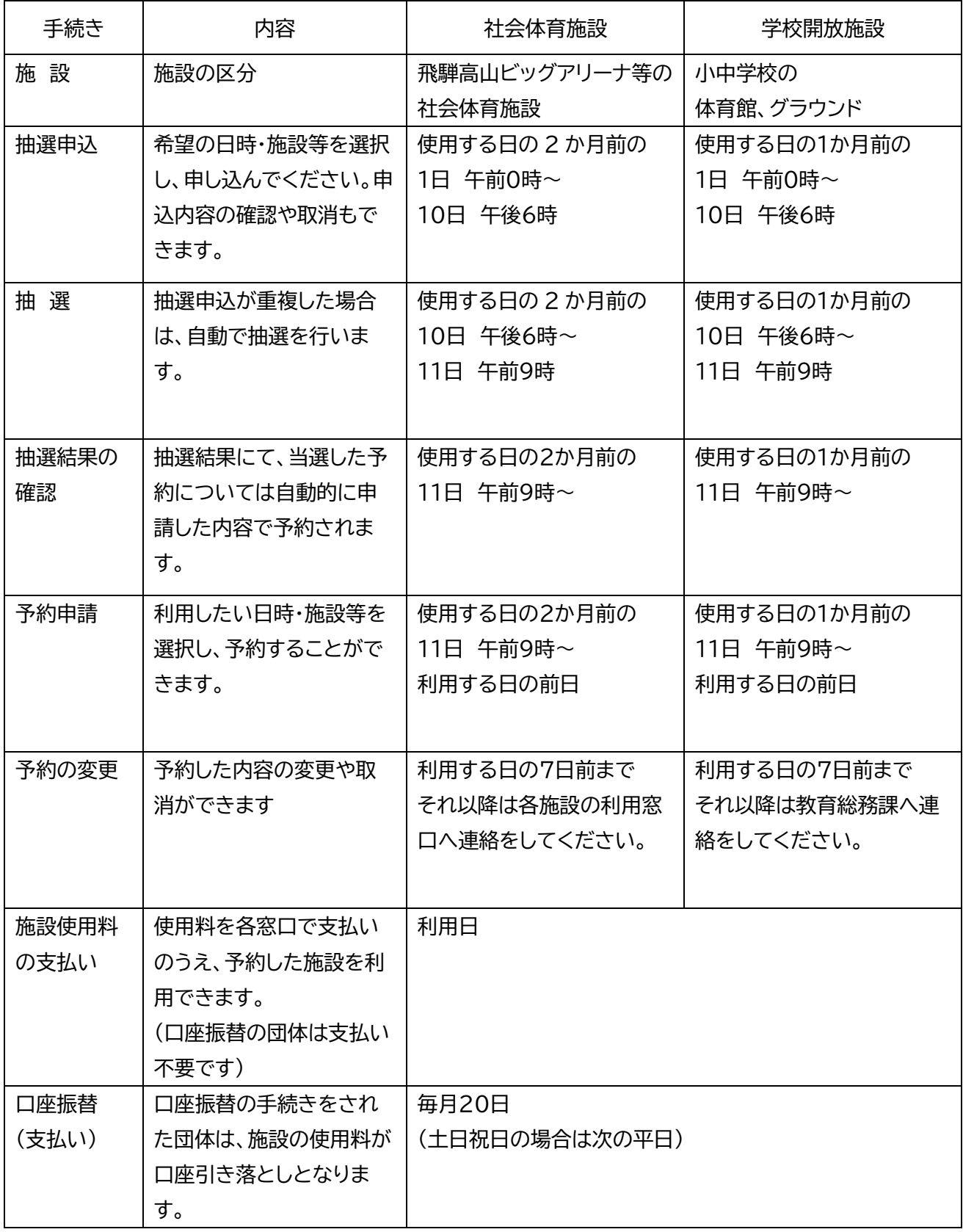

※飛騨高山ビッグアリーナ 電話 0577-34-3333 ※高山市役所 教育総務課 電話 0577-35-3153

#### 1 トップページ

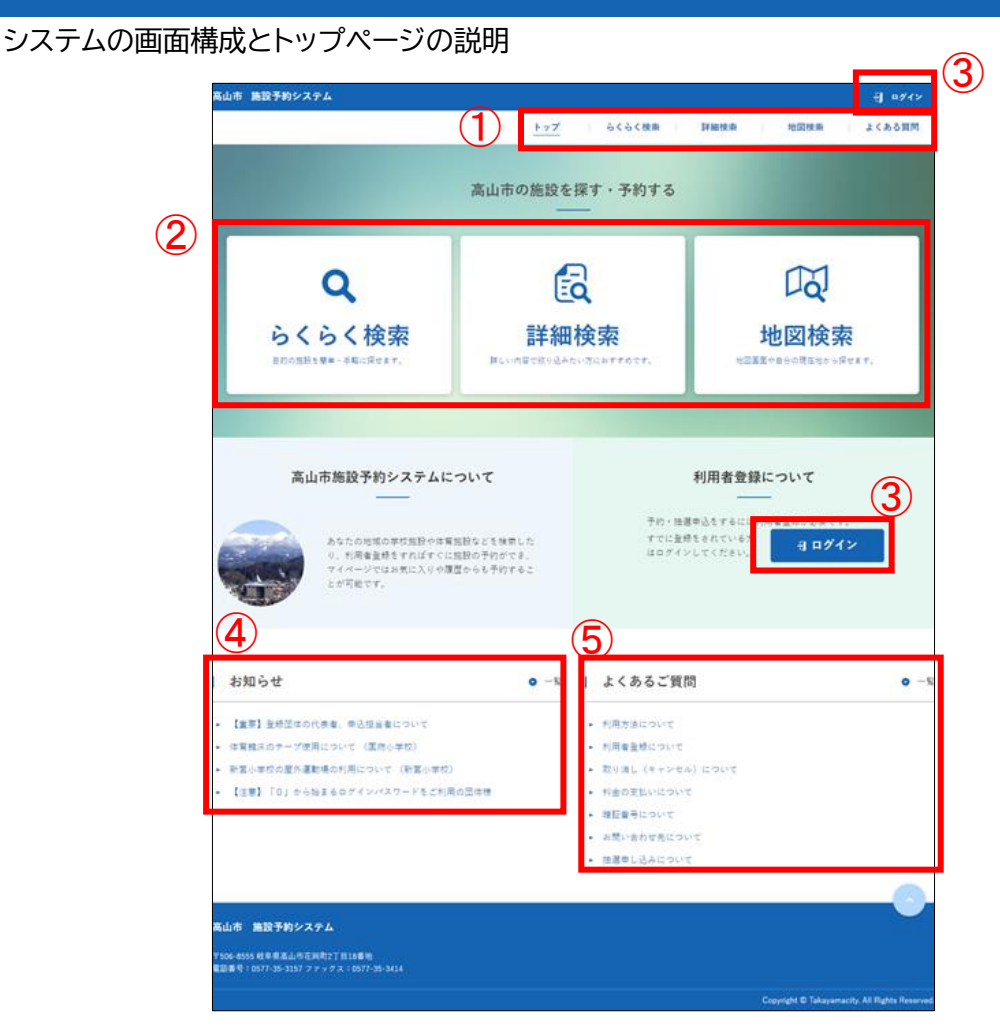

① グローバルナビ

すべてのページに表示されます。該当の画面に移動します。

② 検索ナビ

施設の検索を行います。 1.らくらく検索:「4-1-1 [らくらく検索」](#page-12-0)を参照 2.詳細検索:「4-1-2 [詳細検索」](#page-14-0)を参照 3.地図検索:「4-1-3 地図検索」を参照

③ ログイン

ログインを行います。[「2](#page-3-0) [ログイン」](#page-3-0)を参照。

- ④ お知らせ 各施設からのお知らせを掲載しています。
- ⑤ よくあるご質問 システムについてよくあるご質問を掲載しています。

### <span id="page-3-0"></span>2 ログイン

- 1. 施設予約のシステムにアクセスします。 利用者ログイン画面 URL : https://shisetsu-takayama.jp/
- 2.「ログイン」をクリックします。

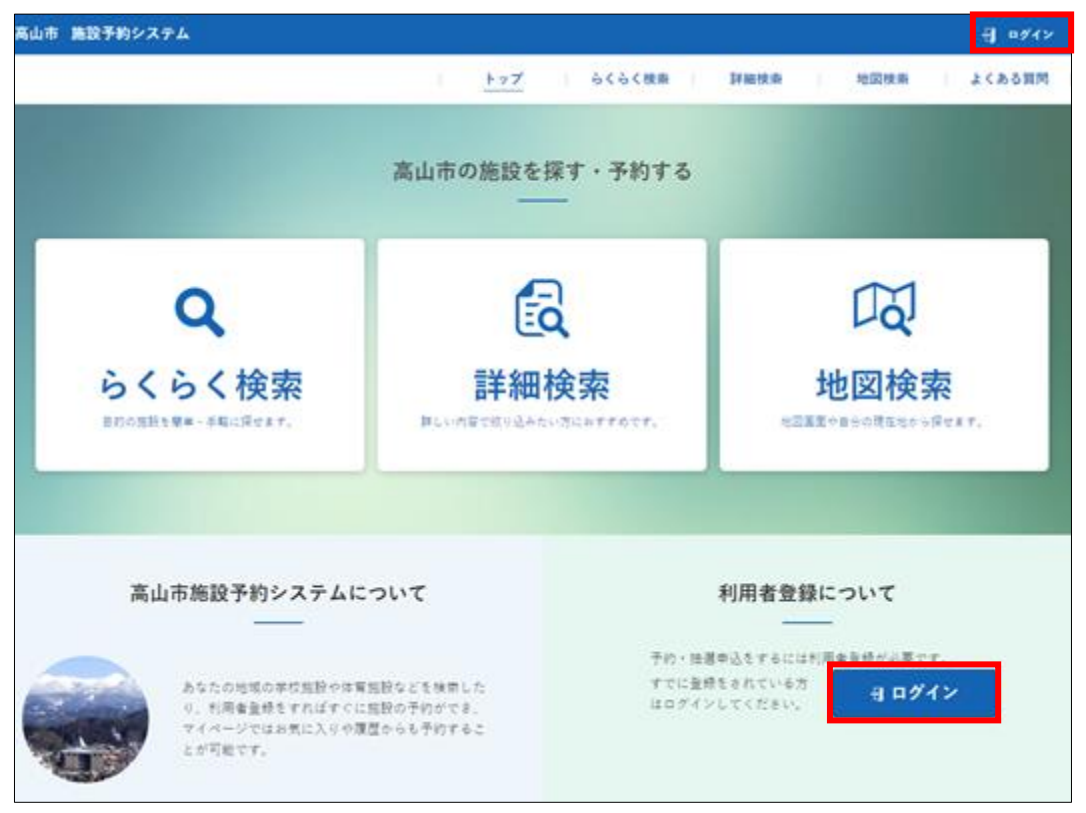

3.「ログイン ID」と「パスワード」を入力して「ログイン」をクリックします。

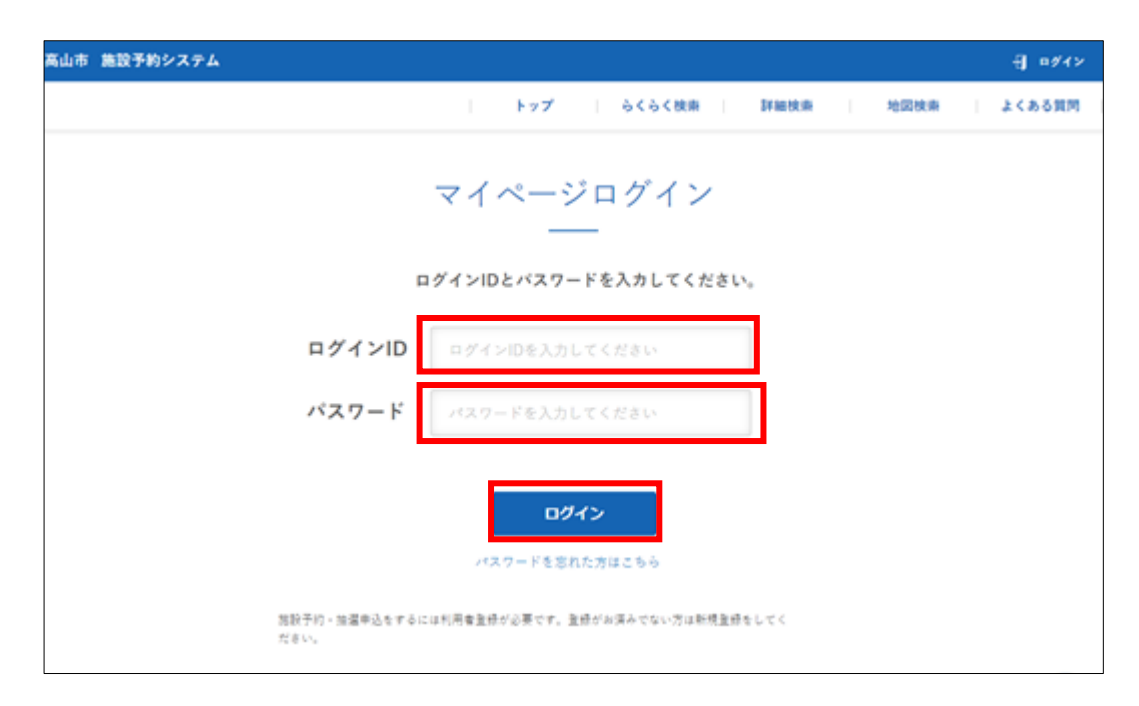

マイページは以下の構成になっています。

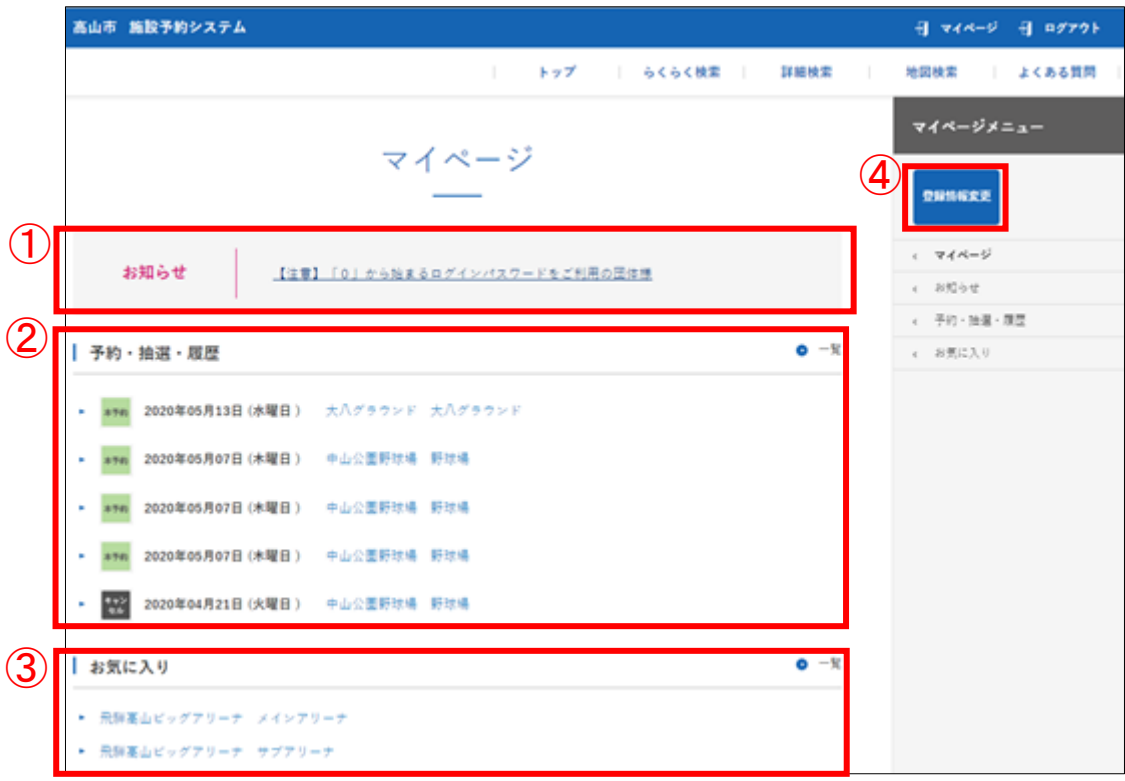

① お知らせ

予約している施設からのお知らせを掲載します。[「3](#page-10-0)-[5お知らせを確認する」](#page-10-0)を参照。 ※マイページメニューのお知らせをクリックすると、お知らせの一覧を表示します。

② 予約・抽選・履歴

予約している施設を掲載します。施設名をクリックすると予約内容を表示します。

「3-[2予約・抽選状況を表示する」](#page-6-0)を参照。

※「一覧」またはマイページメニューの予約・抽選・履歴をクリックすると、予約済、キャンセル済、抽選中 の状況をまとめて確認できます。

③ お気に入り

お気に入りに登録している施設を掲載します。[「3](#page-11-0)-[6お気に入りの」](#page-11-0)を参照。 ※「一覧」またはマイページメニューのお気に入りをクリックするとお気に入りに登録している施設の一 覧を表示します。

④ 登録情報変更

パスワードとメールアドレスの変更ができます。[「3](#page-5-0)-[1登録情報を変更する」](#page-5-0)を参照。

## <span id="page-5-0"></span>3-1 登録情報を変更する

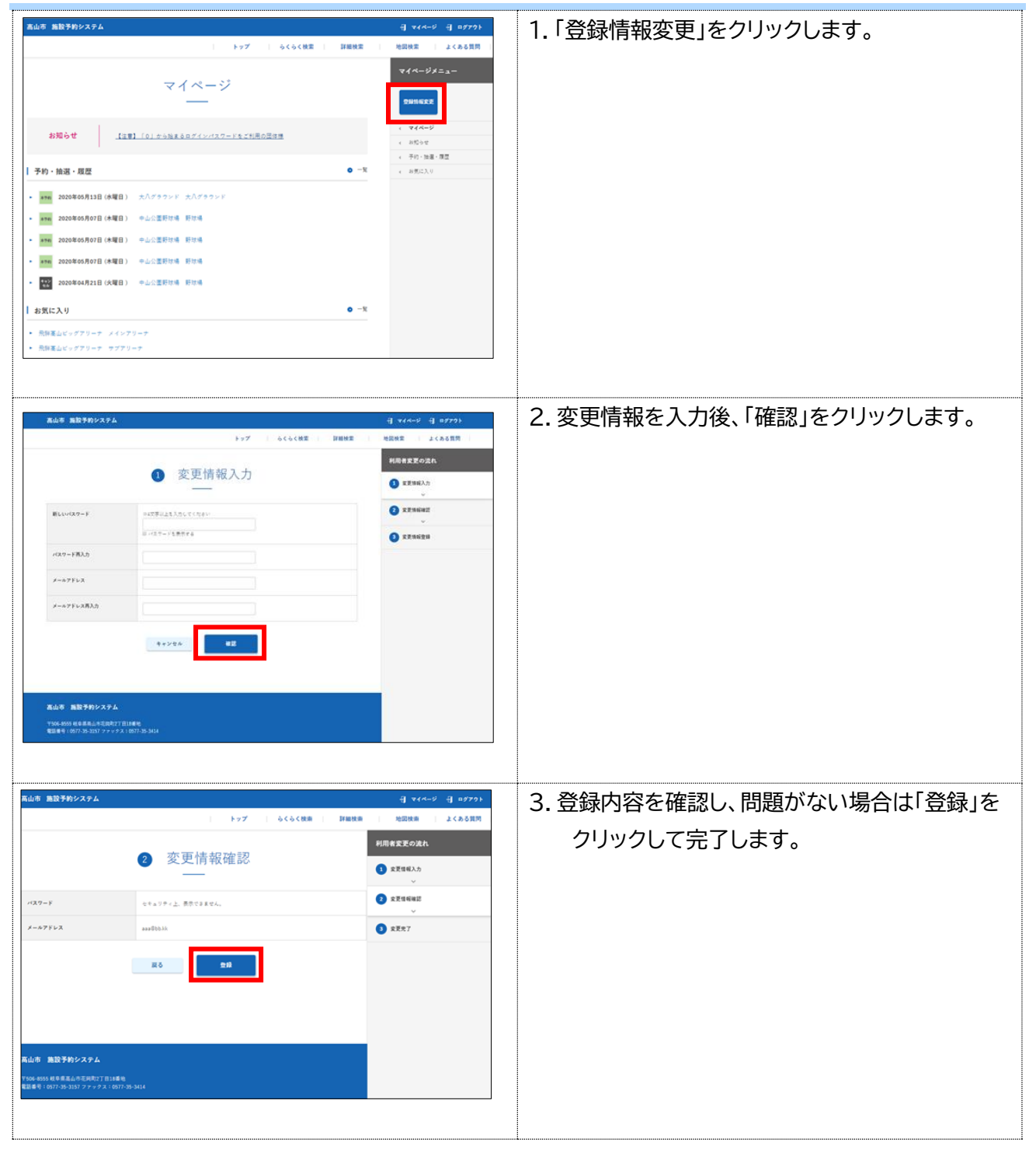

## <span id="page-6-0"></span>3-2 予約 ・抽選状況を表示する

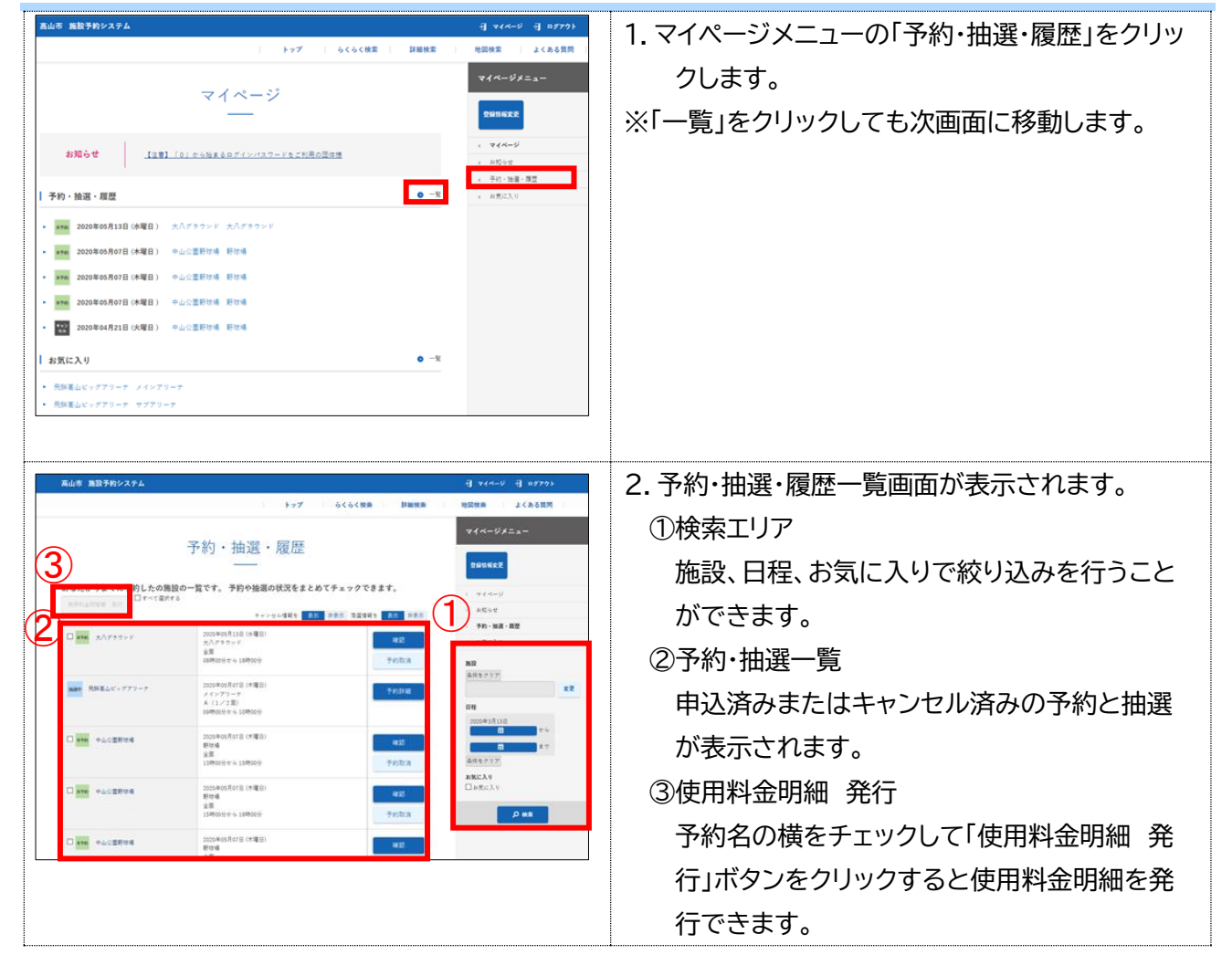

## 3-3 予約を確認する

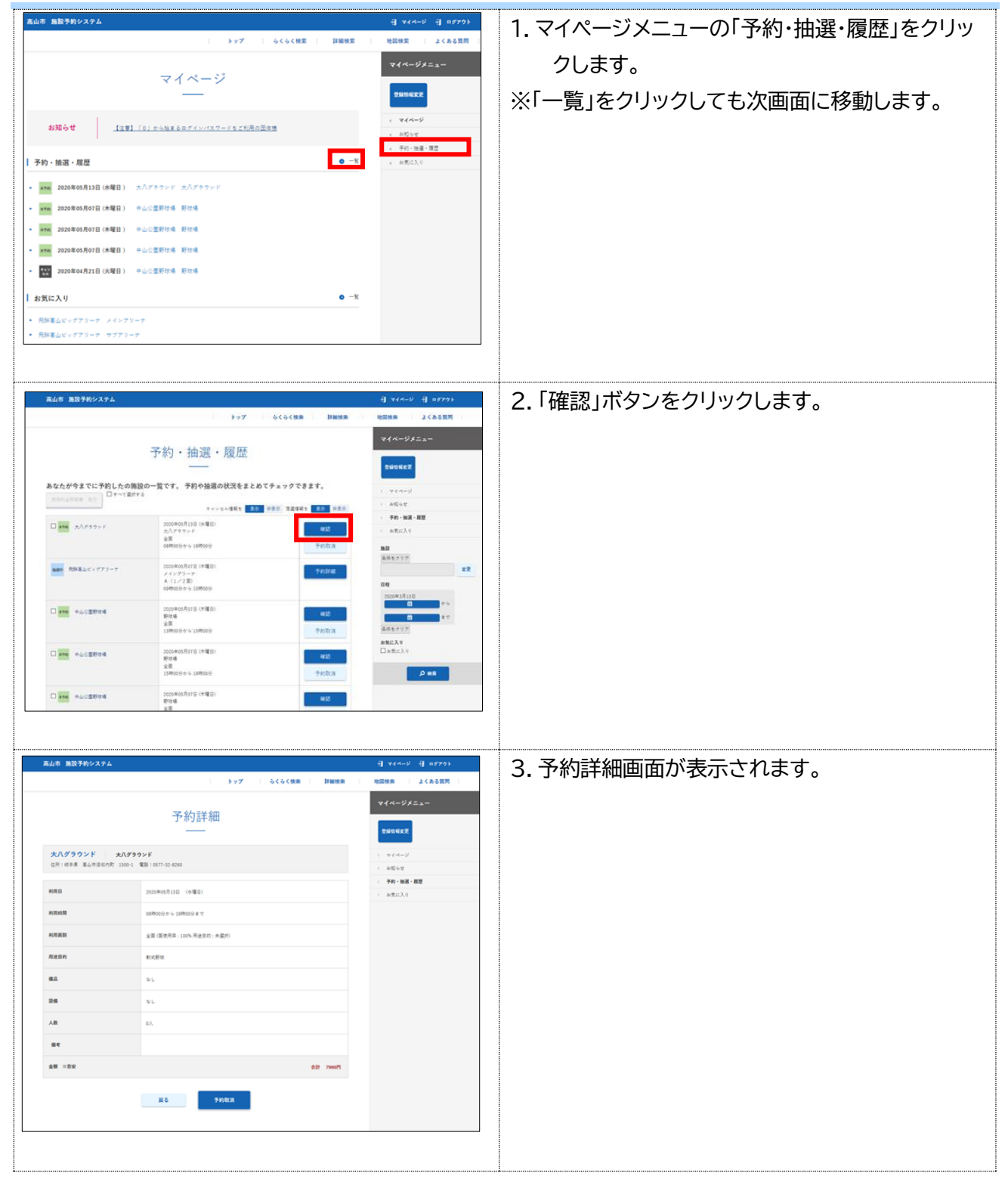

### 3-4 予約を取り消す

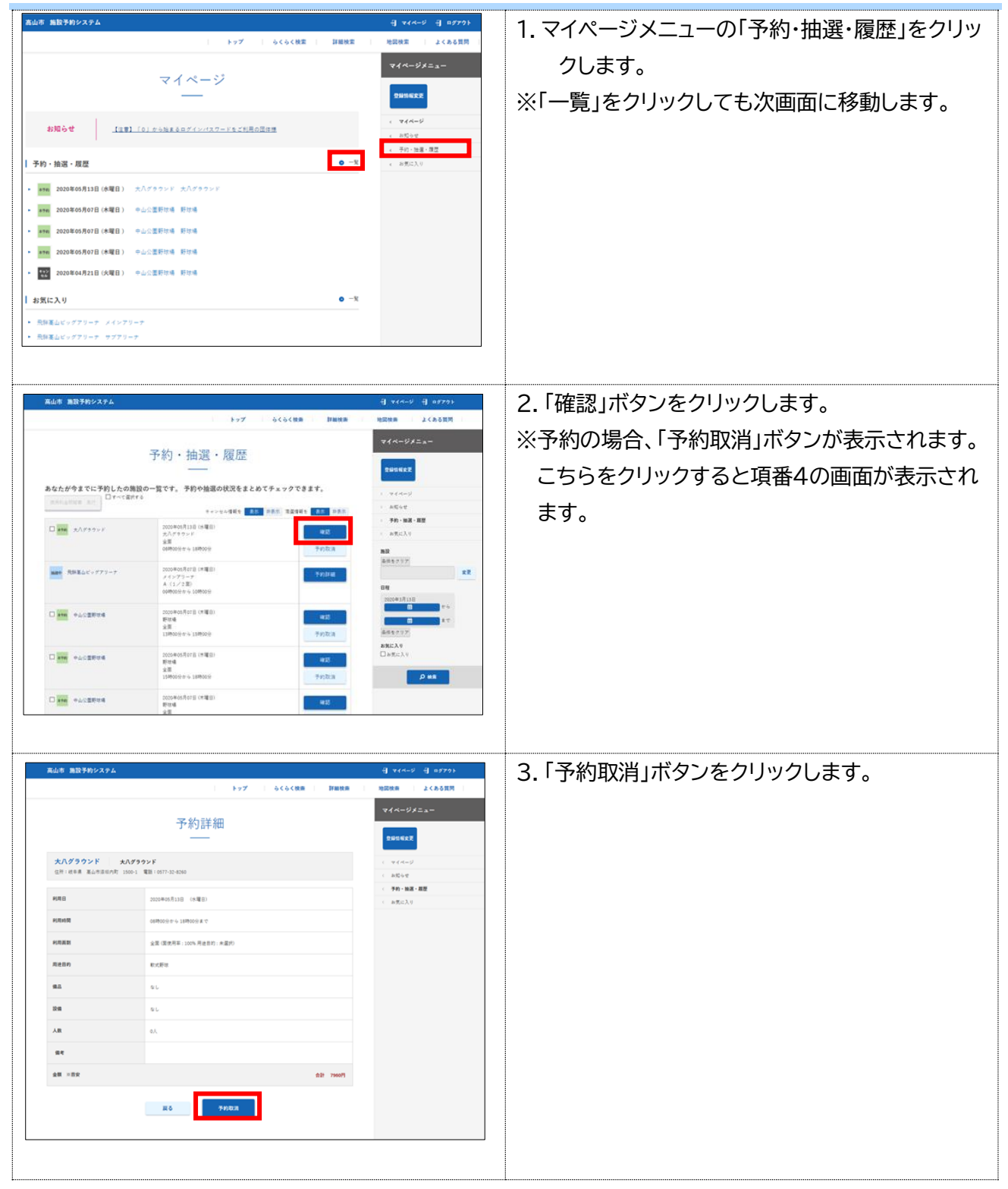

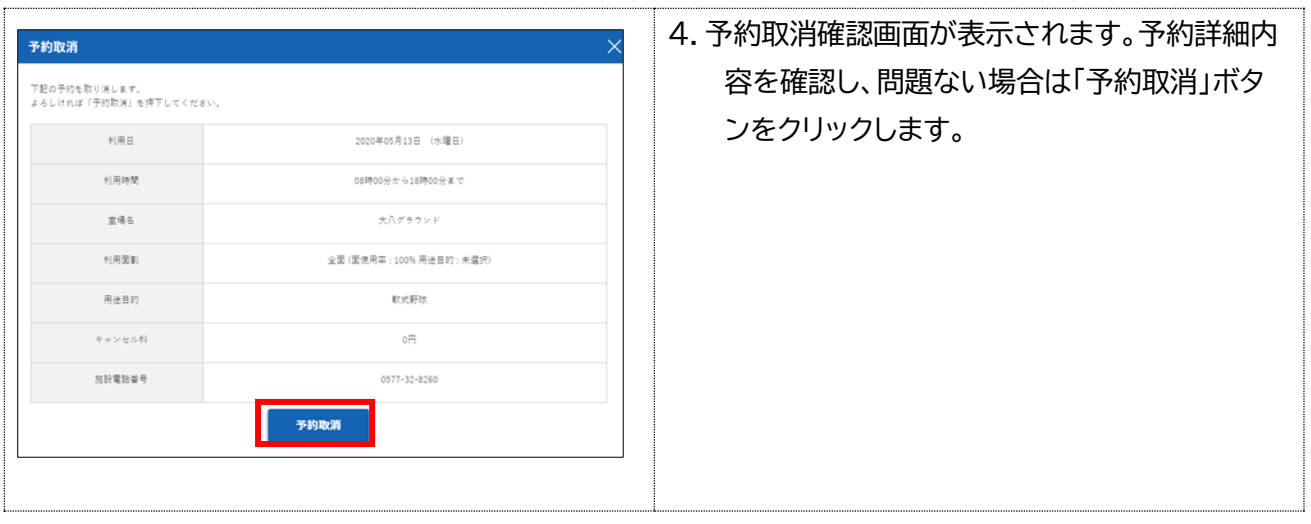

## <span id="page-10-0"></span>3-5 お知らせを確認する

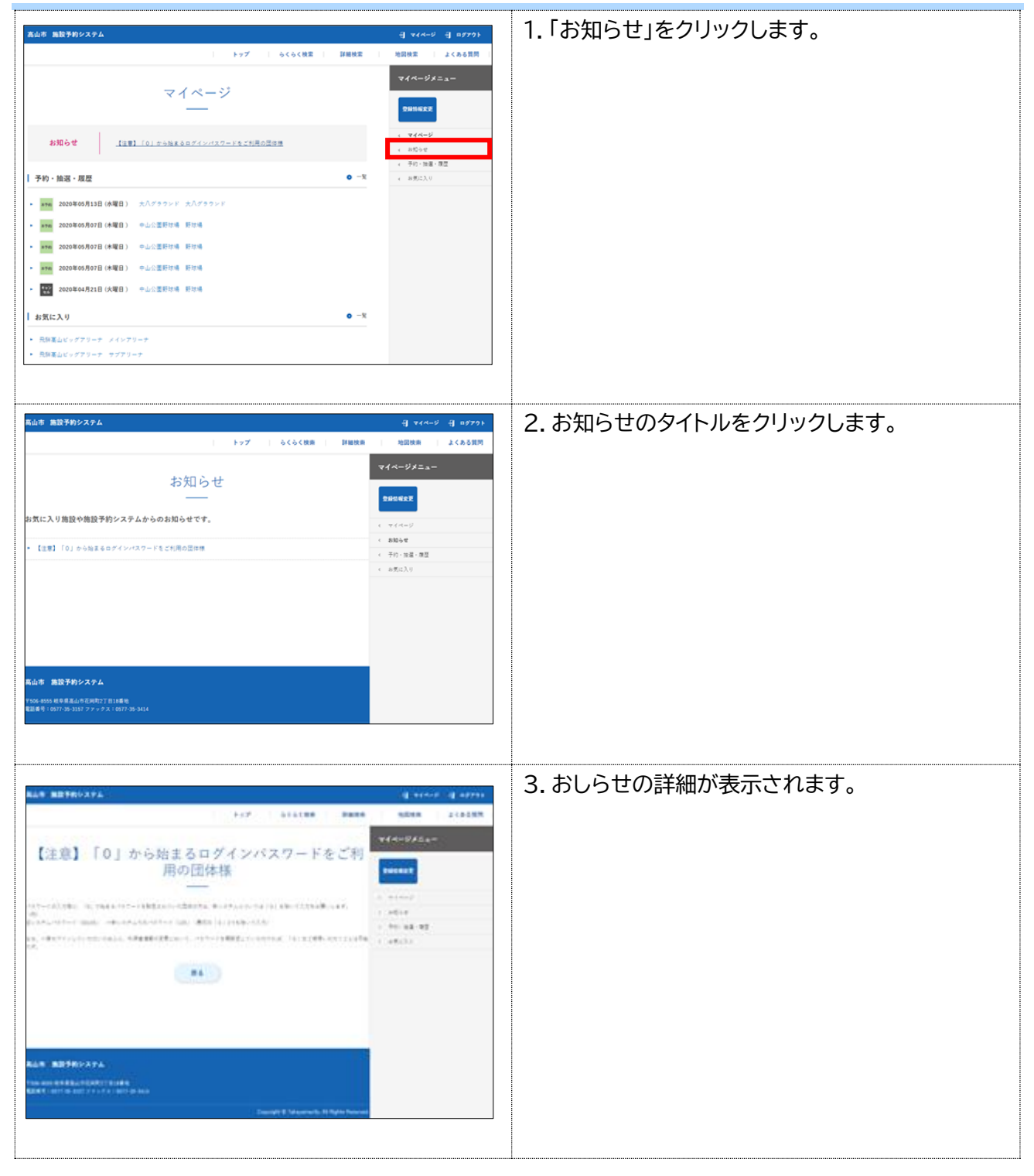

### <span id="page-11-0"></span>3-6 お気に入りの室場を確認する

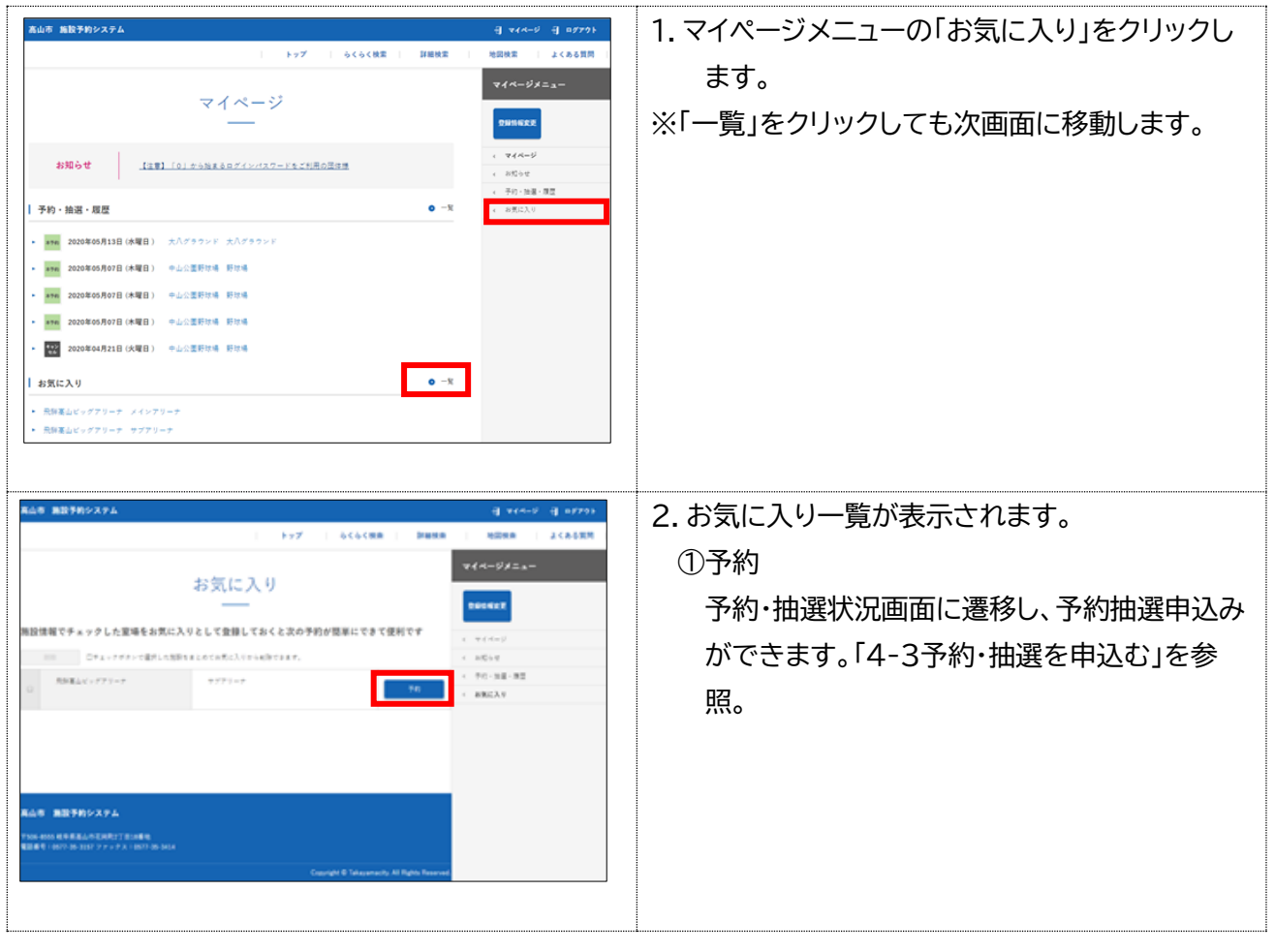

よく利用する施設の室場をお気に入り登録することで、マイページから簡単に予約を行うことができます。

- 4 施設を利用する
- <span id="page-12-1"></span>4-1施設を検索する

<span id="page-12-0"></span>3つの方法で施設の空き状況を確認できます。

#### 4-1-1 らくらく検索

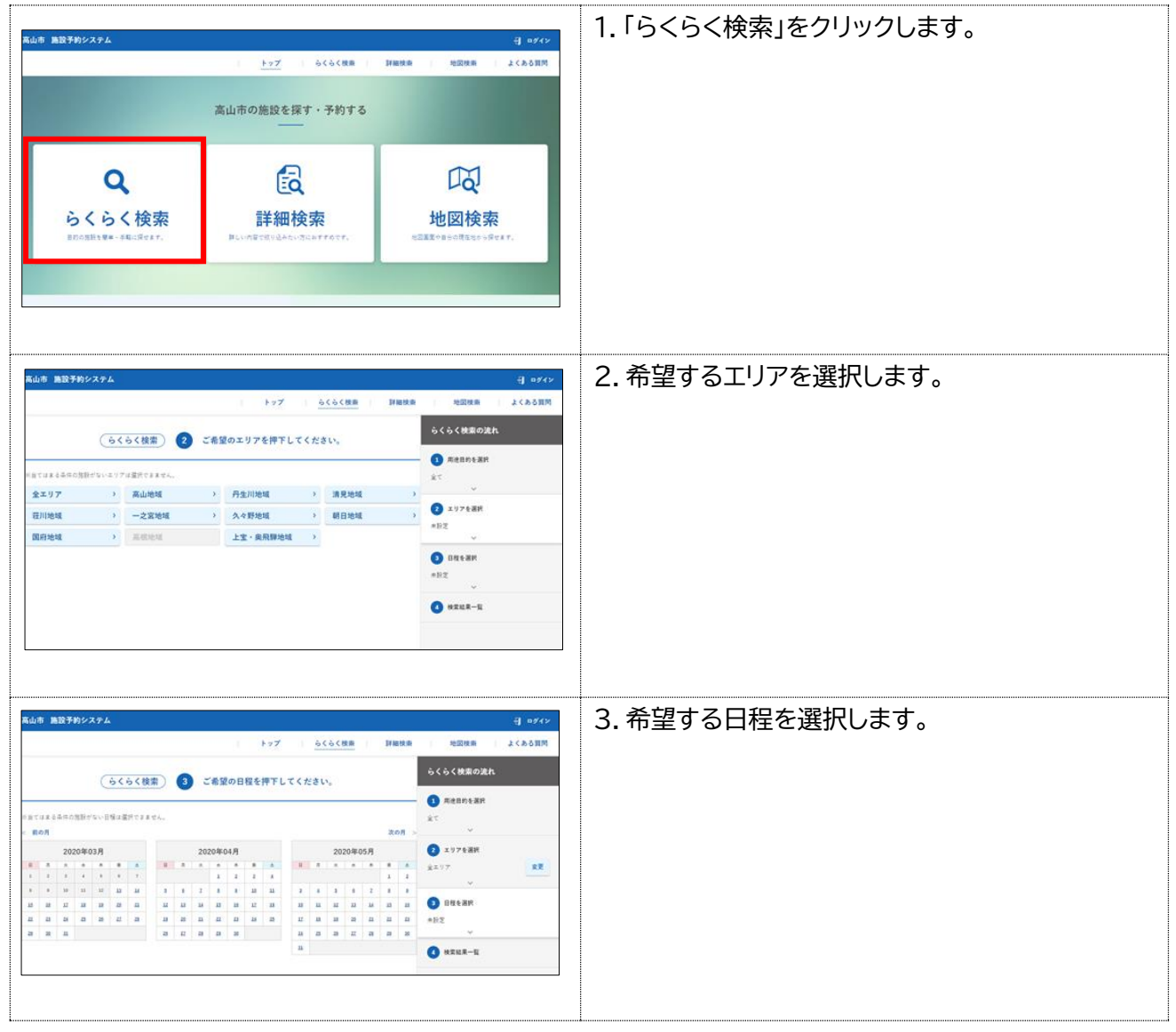

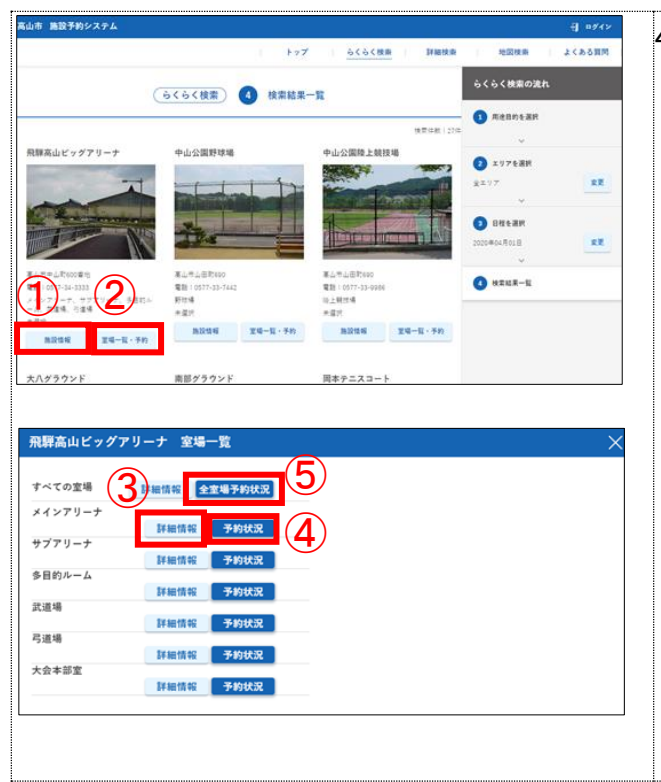

4.検索で絞り込まれた施設が表示されます。

①施設情報 施設情報画面に移動します。

②室場一覧・予約 室場一覧が表示されます。左図を参照。

③詳細情報

室場情報画面に移動します。

④予約状況 各室場の予約状況画面に移動します。

⑤全室場予約状況

全室場の予約状況画面に移動します。

<span id="page-14-0"></span>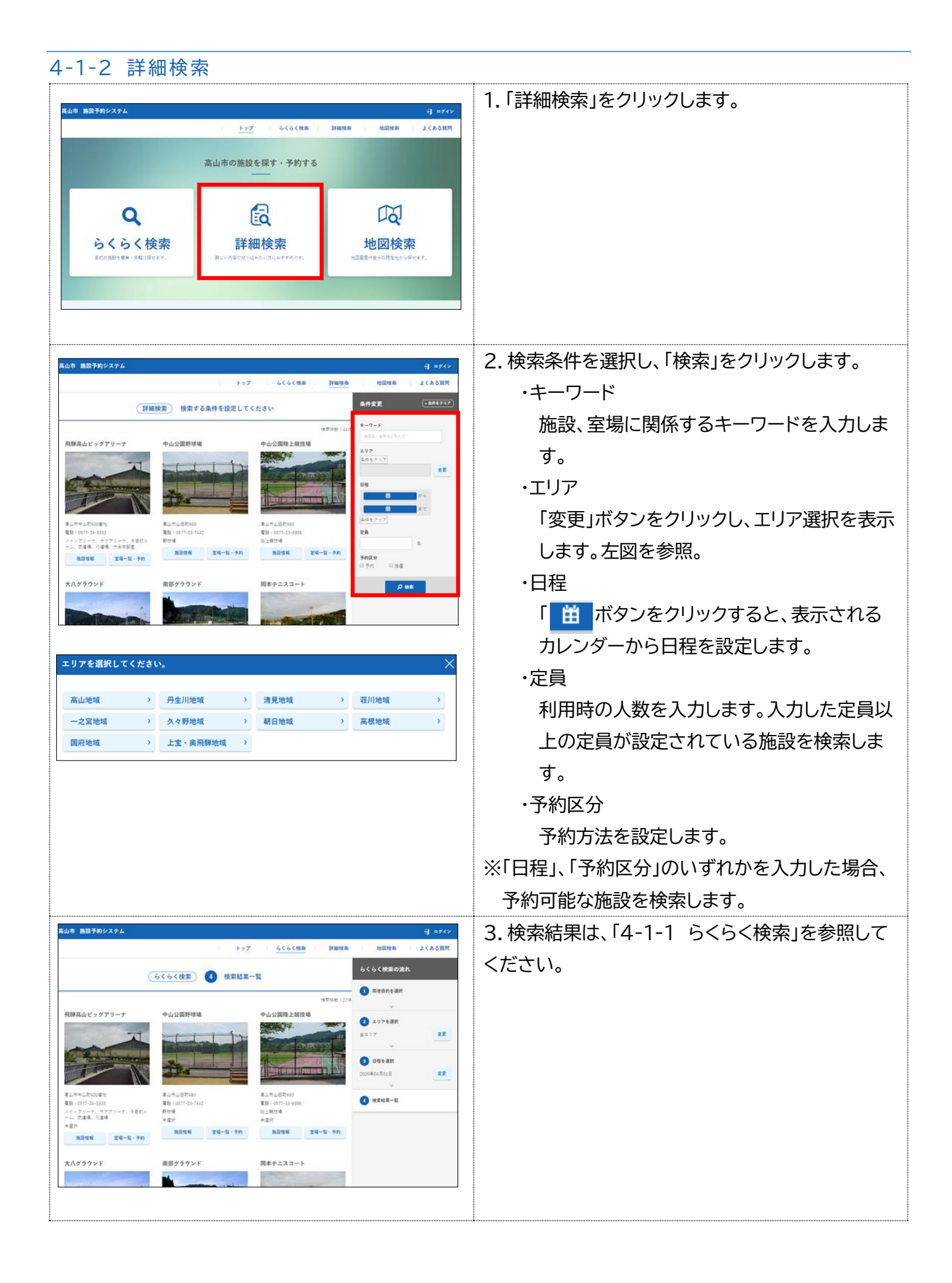

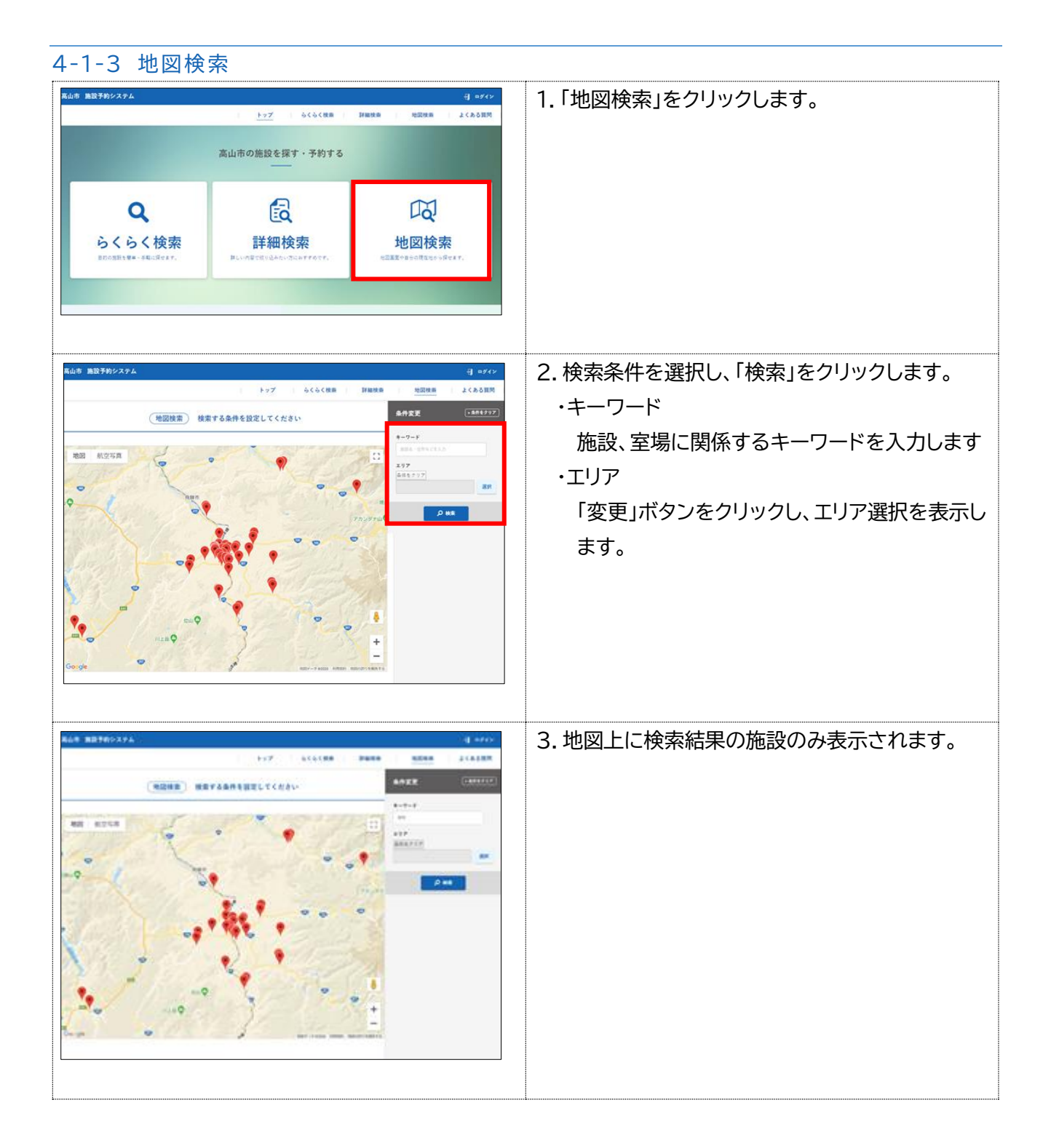

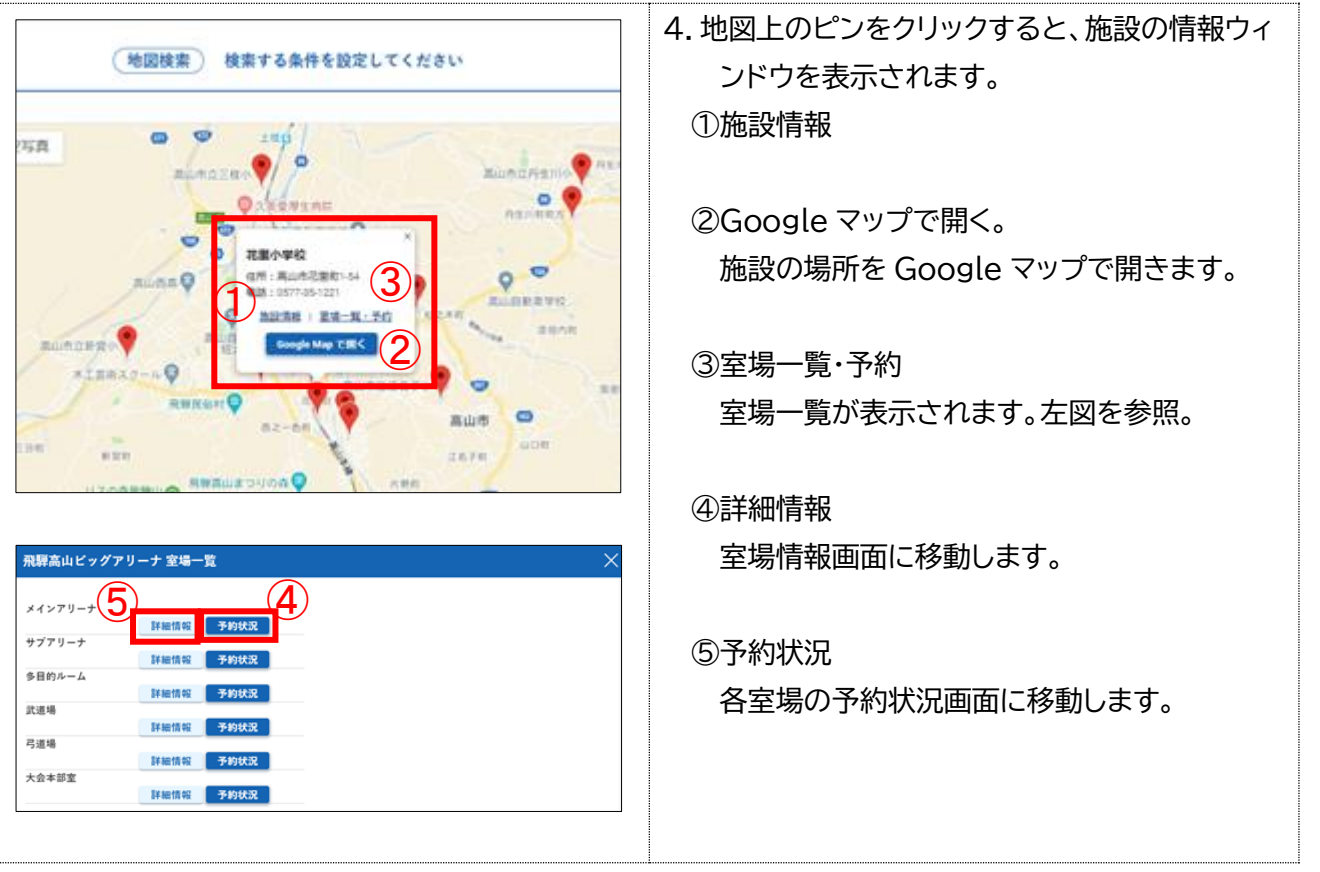

#### 4-2空き状況を確認する

## 全室場と室場別に指定した日から 1 週間分の予約・抽選の申込み状況の確認が行えます。

### 全室場 予約·抽選状況

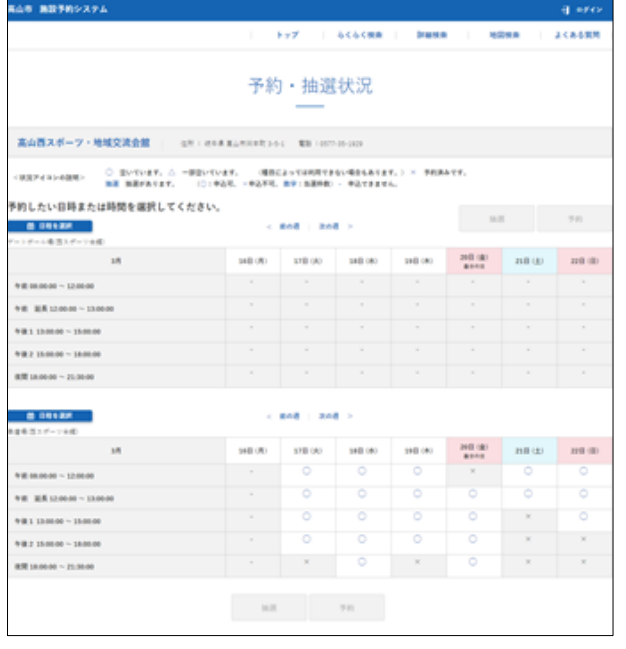

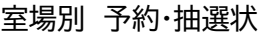

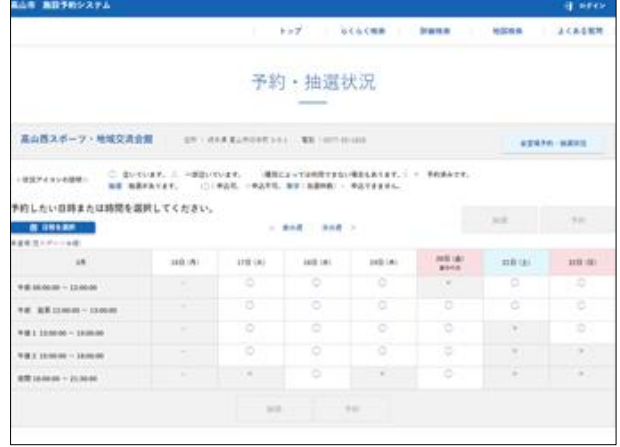

- 全室場予約・抽選状況(室場別 予約・抽選状況のみ) 全室場の予約・抽選状況を表示します。
- 日程を選択、前の週/次の週 表示する期間を変更します。
- ⚫ 抽選・予約 選択したコマに抽選・予約の登録を行えます。[「4](#page-18-0)-[3予約・抽選を申込む」](#page-18-0)を参照。

## <span id="page-18-0"></span>4-3予約・抽選を申込む

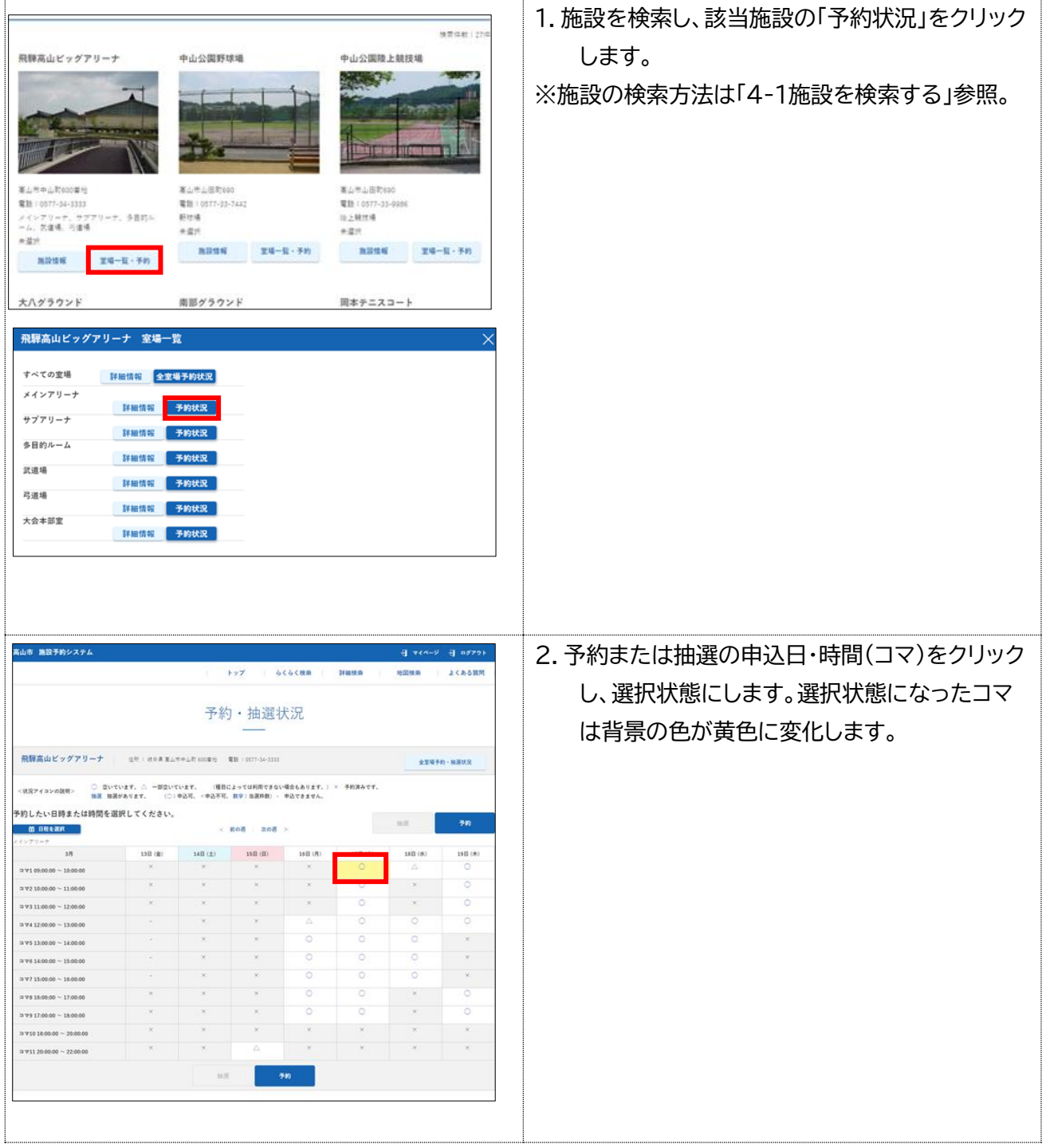

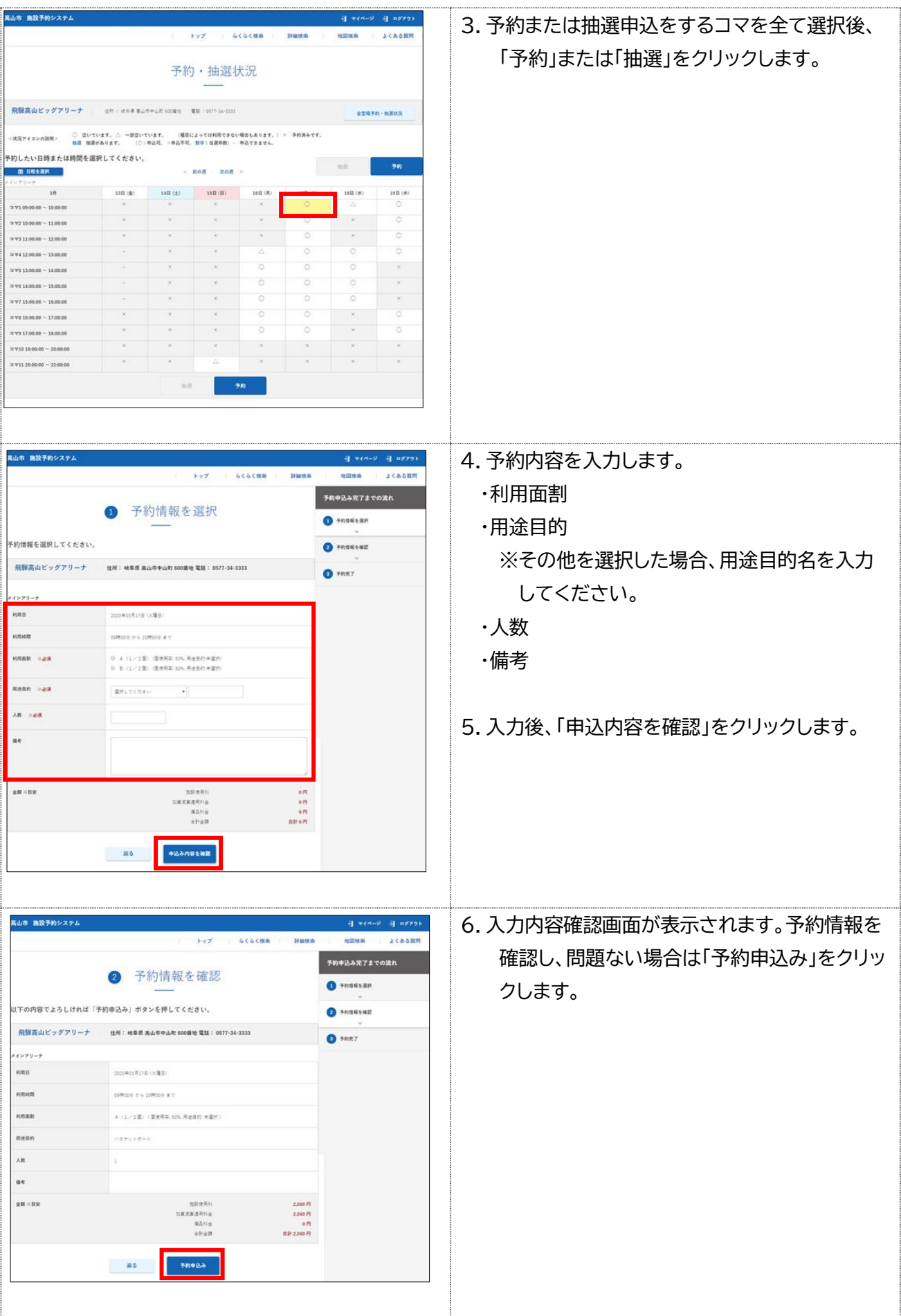

#### 5 申し込みルール

- 5-1 施設の利用
- 抽選申込の申込数には制限があります。

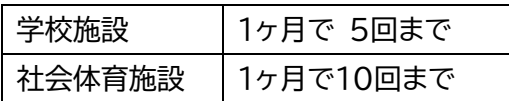

申込数は、1コマを予約するごとに1回と数えます。

(例 1) ビッグアリーナ メイン 1/2 面 を2時間予約 → 2回 ※ 1時間=1コマとなっている為(夜間については2時間1コマ) (例 2) 学校施設 夜間を予約 → 1回

⚫ 抽選申し込み方法について

抽選申し込みは、一度に利用する単位での申し込みをしてください(1申込単位での抽選になります)

- (例)A 体育館で4時間の練習がしたい → 4時間まとめて一度に予約
	- ※ 4時間を確保できないと(1時間でも抽選もれしてしまうと)練習をする意味がなくなっ てしまうためすべてを選択してから予約します。
	- B 小学校体育館を毎週水曜日に利用したい → 1日ずつ選択し予約
	- ※ 1日抽選が外れてもその他の日は使用できるため、1日ずつ予約します。 (一度にまとめて予約するとすべて当選かすべて落選になります)

● 抽選申込後は申込数の制限はなくなります。 毎月11日午前9時に抽選が終了し、抽選結果が閲覧できます。その後の予約については制限がありませ んが、他の利用者のため施設利用しない予約は行わないでください。

お問い合わせ先

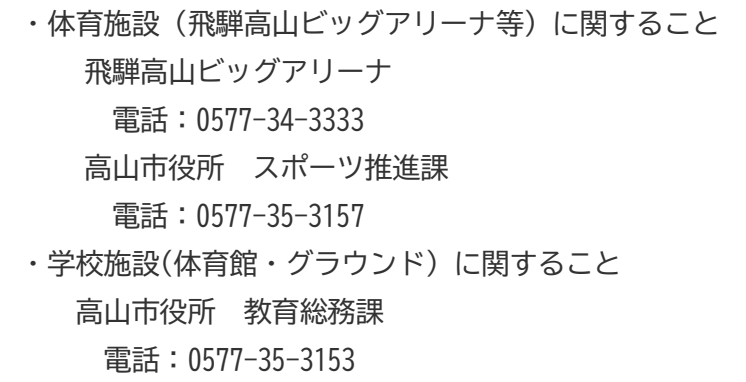